# Configuración de NetFlow en FMC

# Contenido

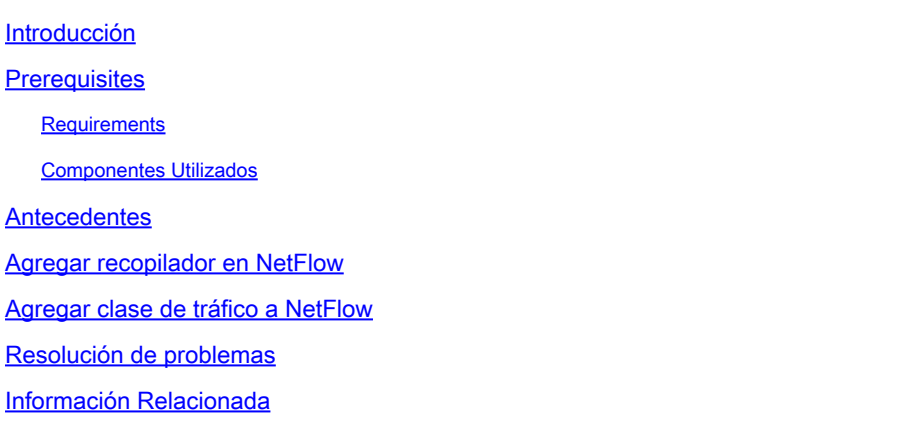

### Introducción

Este documento describe cómo configurar Netflow en Cisco Secure Firewall Management Center que ejecuta la versión 7.4 o superior.

### **Prerequisites**

### **Requirements**

Cisco recomienda que tenga conocimiento sobre estos temas:

- Cisco Secure Firewall Management Center (FMC)
- Cisco Secure Firewall Threat Defence (FTD)
- Protocolo NetFlow

### Componentes Utilizados

La información que contiene este documento se basa en las siguientes versiones de software y hardware.

- Secure Firewall Management Center para VMWare ejecuta la versión 7.4.1
- Secure Firewall ejecuta la versión 7.4.1

La información que contiene este documento se creó a partir de los dispositivos en un ambiente de laboratorio específico. Todos los dispositivos que se utilizan en este documento se pusieron en funcionamiento con una configuración verificada (predeterminada). Si tiene una red en vivo, asegúrese de entender el posible impacto de cualquier comando.

### **Antecedentes**

Los requisitos específicos para este documento incluyen:

- Cisco Secure Firewall Threat Defence con versión 7.4 o superior
- Cisco Secure Firewall Management Center con versión 7.4 o superior

### Agregar recopilador en NetFlow

#### Paso 1. Vaya a Devices > Platform Settings:

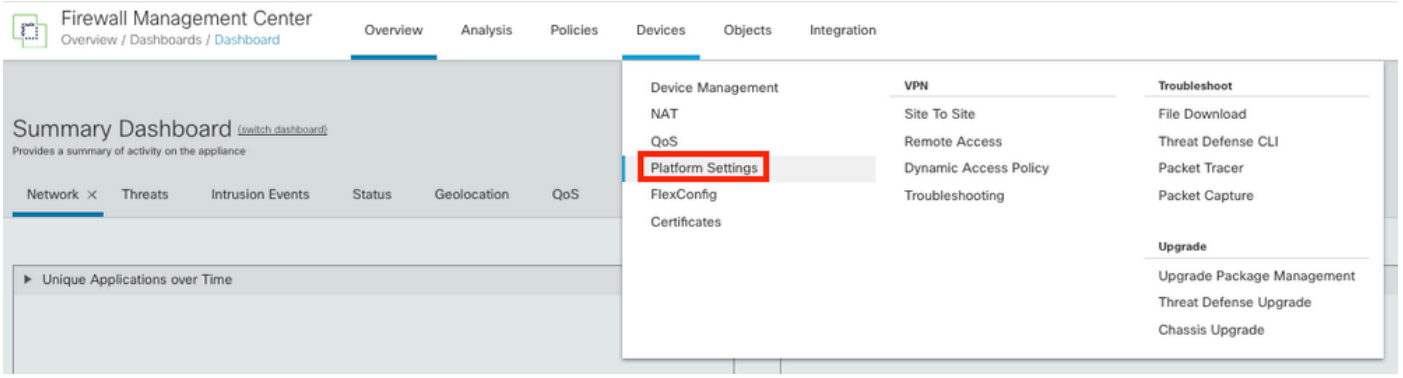

Acceso a configuración de plataforma

Paso 2. Edite la política de configuración de la plataforma asignada al dispositivo de supervisión:

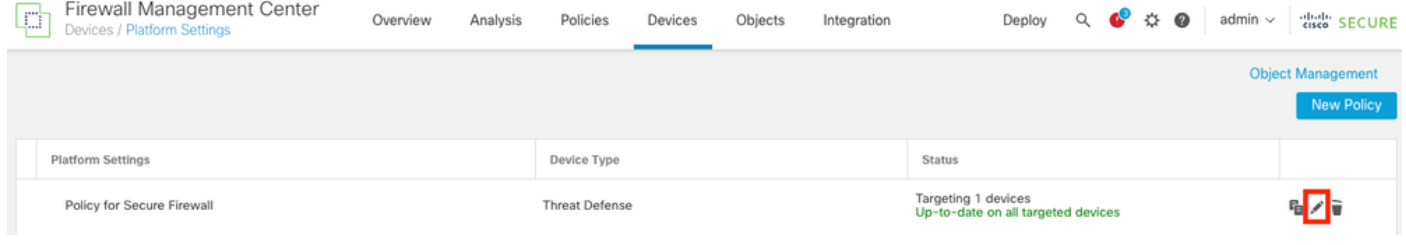

Edición de políticas

Paso 3. Elija Netflow:

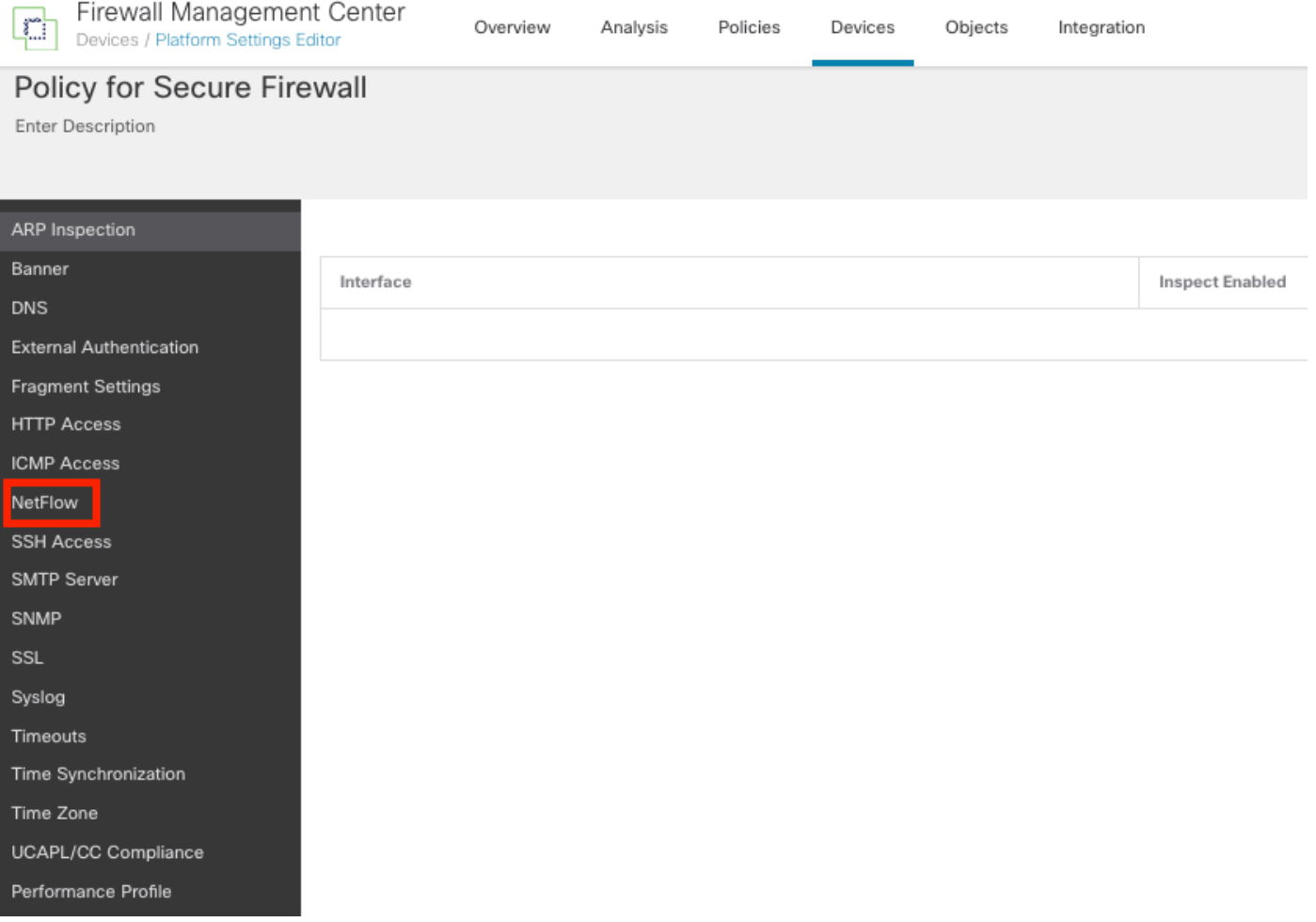

Acceso a la configuración de NetFlow

Paso 4. Active la opción Exportar Flujo para activar la exportación de datos de NetFlow:

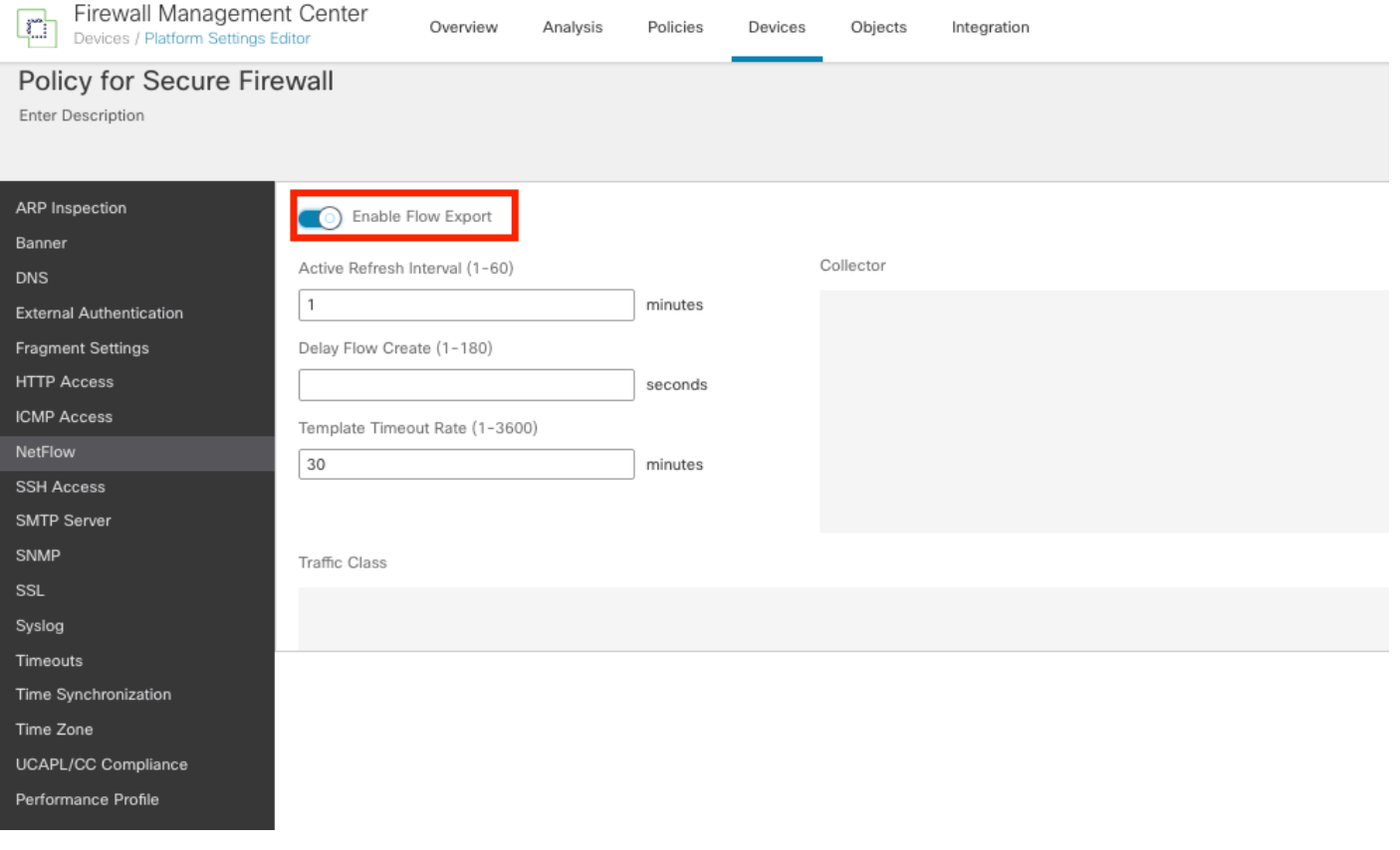

Habilitación de NetFlow

Paso 5. Haga clic en Agregar recopilador:

Policy Assignments (1)

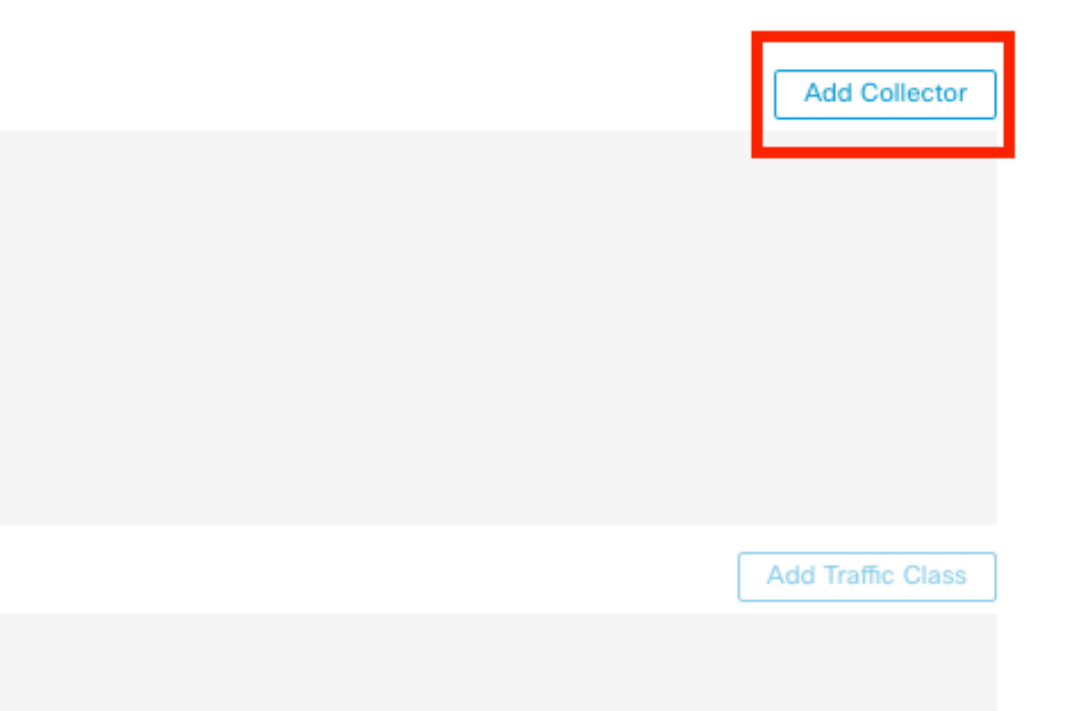

Adición de recopilador

Paso 6. Elija el objeto IP de host del colector del colector de eventos de NetFlow, el puerto UDP en el colector al que se deben enviar los paquetes de NetFlow, elija el grupo de interfaz a través del cual se debe alcanzar el colector y haga clic en Aceptar:

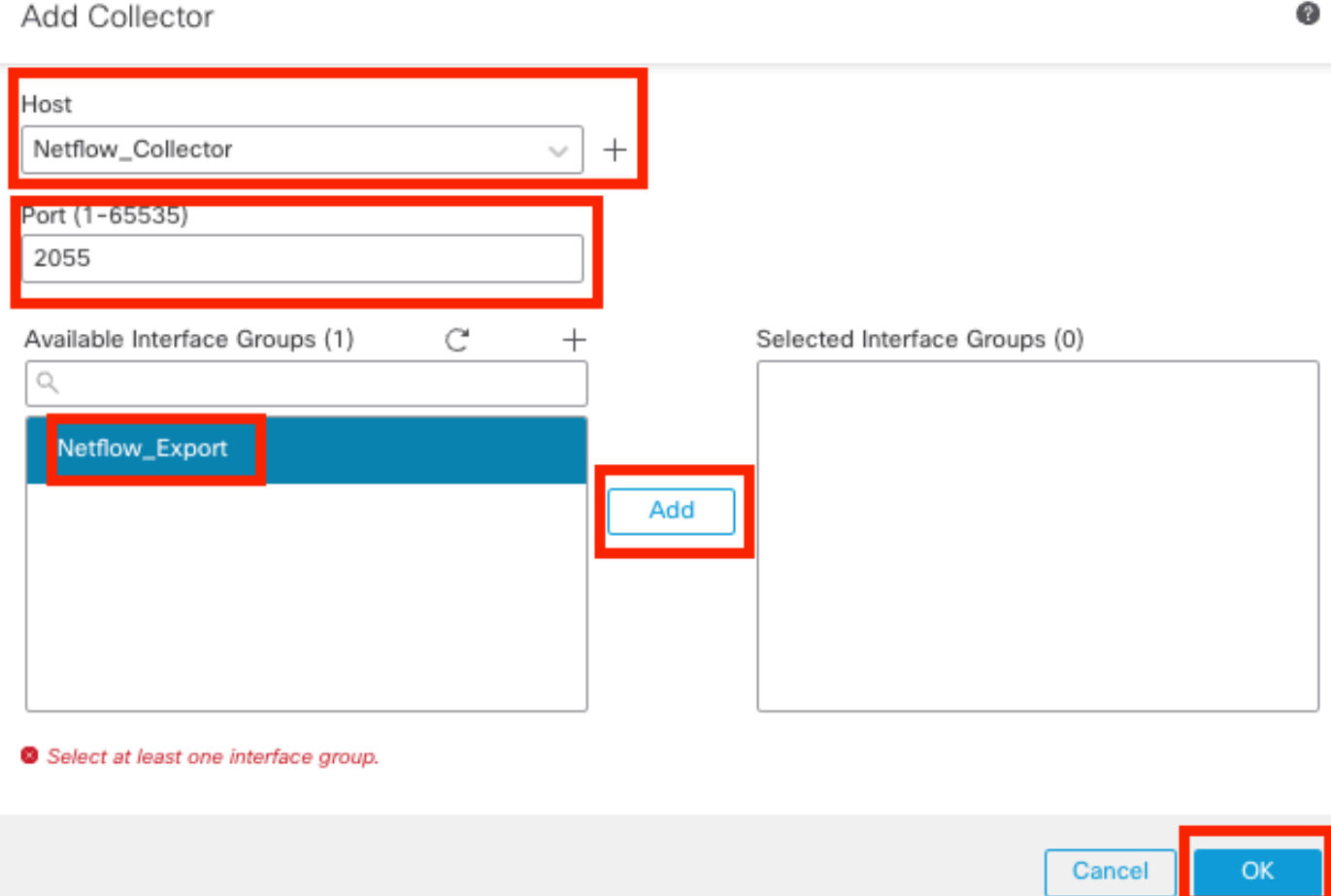

Configuración del recopilador

# Agregar clase de tráfico a NetFlow

#### Paso 1. Haga clic en Add Traffic Class:

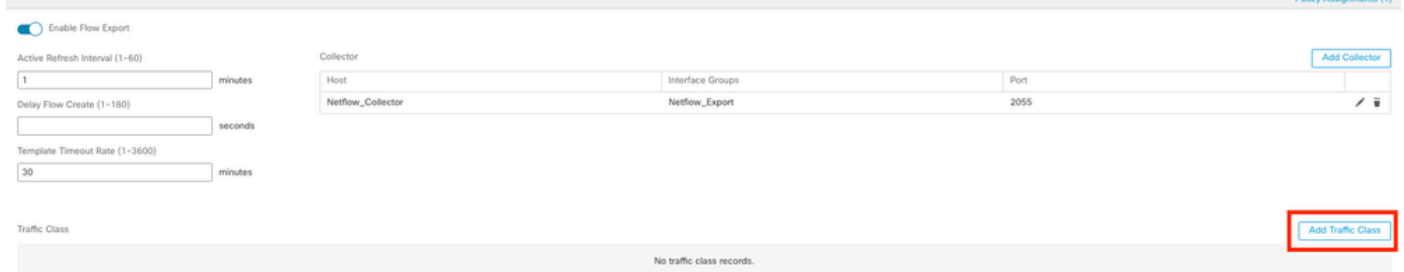

Adición de clase de tráfico

Paso 2. Ingrese el campo de nombre de la clase de tráfico que debe coincidir con los eventos de NetFlow, la ACL para especificar la clase de tráfico que debe coincidir con el tráfico capturado para los eventos de NetFlow, seleccione las casillas de verificación para los diferentes eventos de NetFlow que desea enviar a los recopiladores y haga clic en Aceptar:

Add Traffic Class

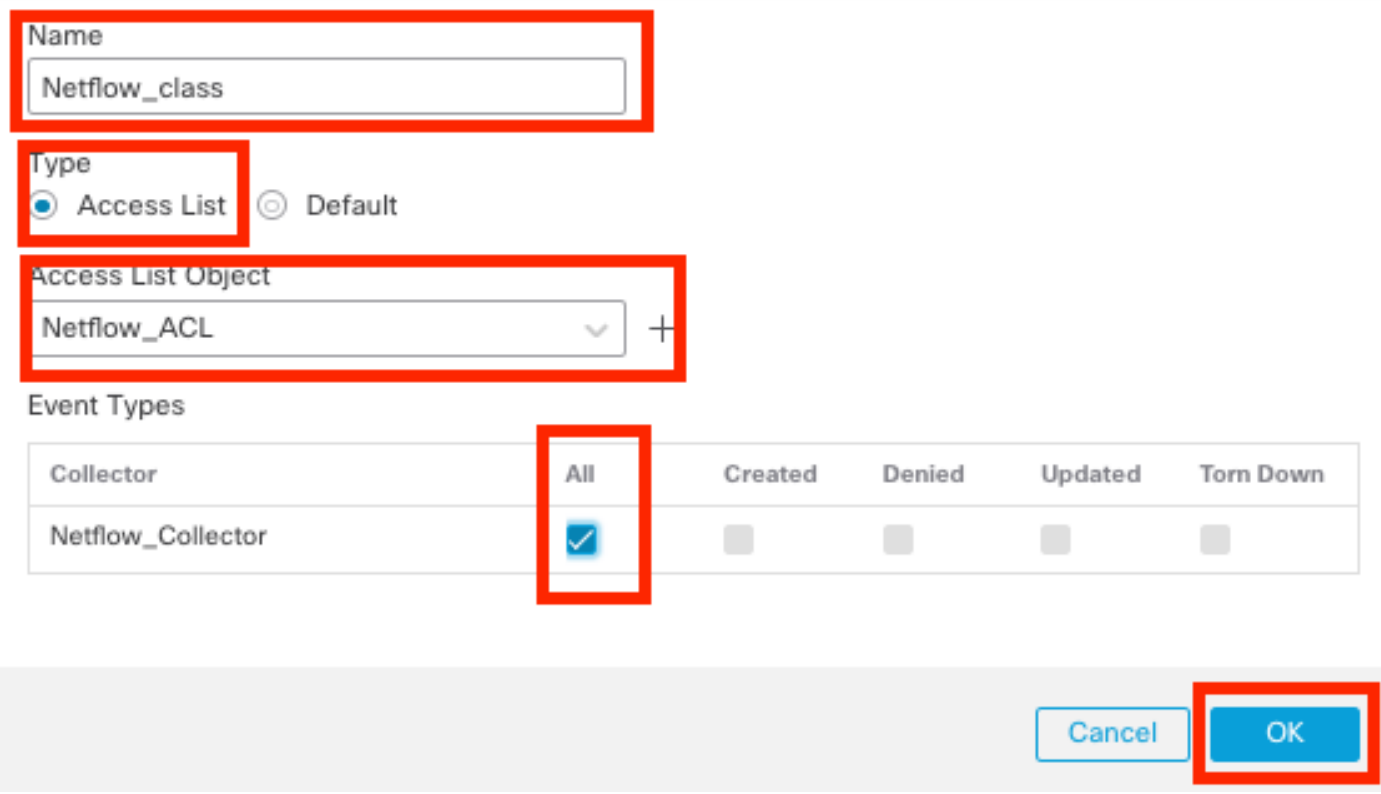

Configuración de clase de tráfico

# Resolución de problemas

Paso 1. Puede verificar la configuración desde la CLI de FTD.

1.1. Desde FTD CLI, ingrese a system support diagnostic-cli:

>system support diagnostic-cli

1.2 Comprobar la configuración de policy-map:

#### <#root>

```
firepower#show running-config policy-map
!
policy-map type inspect dns preset_dns_map
parameters
message-length maximum client auto
message-length maximum 512
no tcp-inspection
```
◉

policy-map type inspect ip-options UM\_STATIC\_IP\_OPTIONS\_MAP parameters eool action allow nop action allow router-alert action allow policy-map global\_policy class inspection\_default inspect dns preset\_dns\_map inspect ftp inspect h323 h225 inspect h323 ras inspect rsh inspect rtsp inspect sqlnet inspect skinny inspect sunrpc inspect sip inspect netbios inspect tftp inspect icmp inspect icmp error inspect ip-options UM\_STATIC\_IP\_OPTIONS\_MAP class class\_snmp inspect snmp

**class Netflow\_class\_Netflow\_ACL**

**flow-export event-type all destination 192.168.31.1**

```
class class-default
set connection advanced-options UM_STATIC_TCP_MAP
!
```
1.3. Comprobar la configuración de exportación de flujo:

<#root>

firepower#show running-config flow-export

**flow-export destination Inside 192.168.31.1 2055**

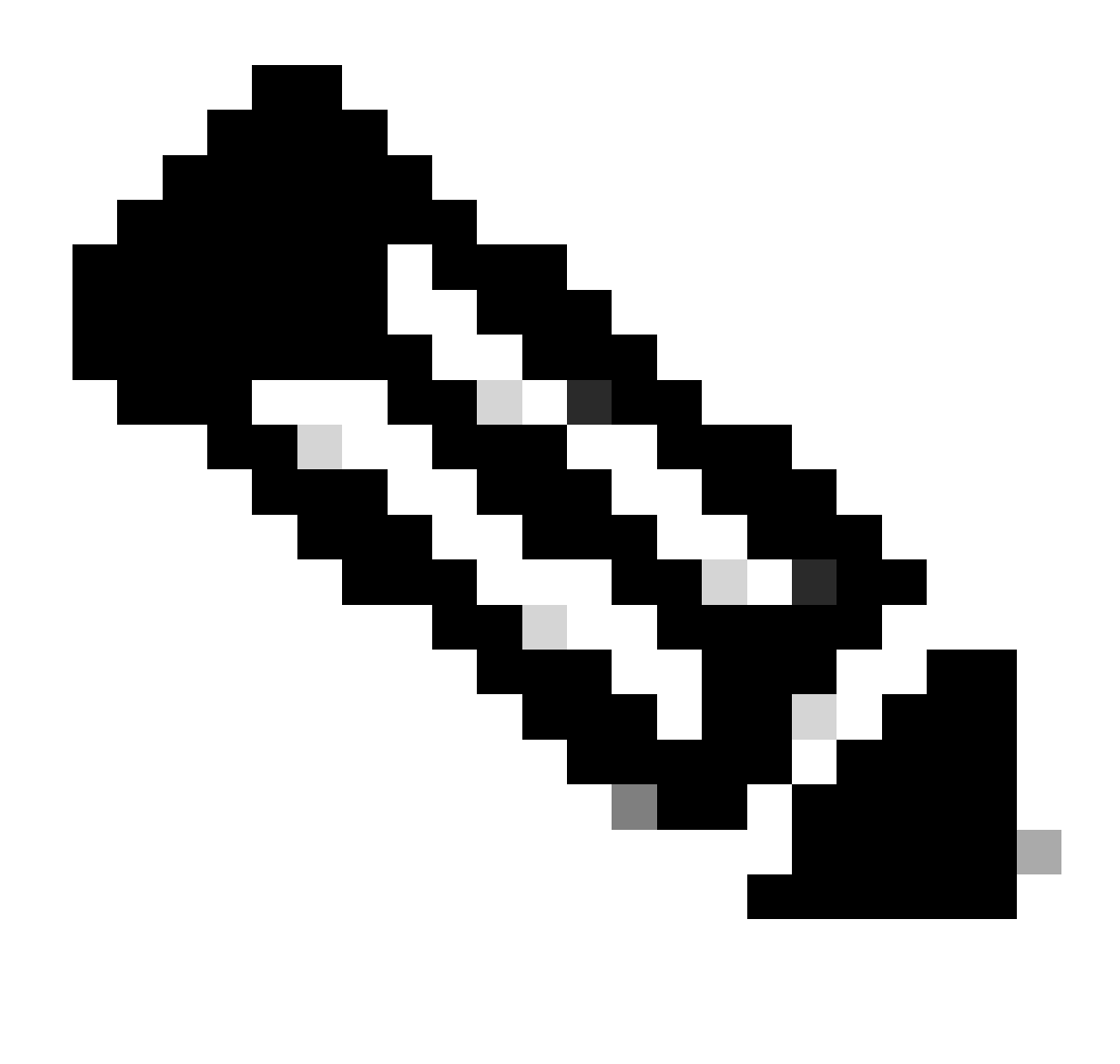

Nota: En este ejemplo, "Inside" es el nombre de la interfaz configurada en el grupo de interfaces denominado Netflow\_Export

Paso 2. Verifique el conteo de aciertos para la ACL:

<#root>

firepower#show access-list Netflow\_ACL access-list Netflow\_ACL; 1 elements; name hash: 0xbad5d4bf access-list Netflow\_ACL line 1 extended permit ip object Inside\_Network any ( **hitcnt=44** ) 0xb704fc5b access-list Netflow\_ACL line 1 extended permit ip 10.1.2.0 255.255.255.0 any ( **hitcnt=44** ) 0xb704fc5b

#### Paso 3. Verificar contadores de Netflow:

#### <#root>

firepower#show flow-export counters

destination: Inside 192.168.31.1 2055 Statistics:

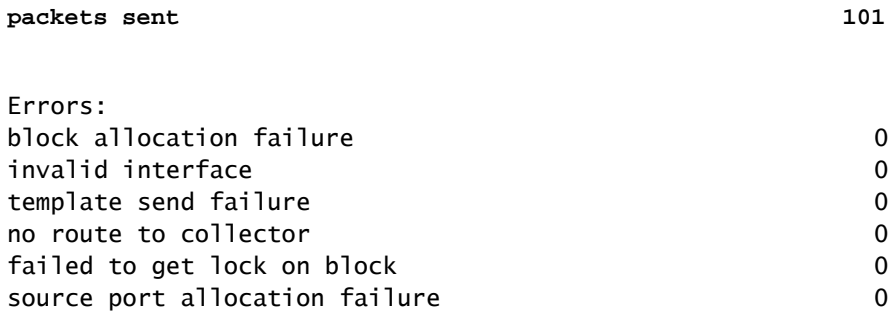

### Información Relacionada

• [Guía de configuración de dispositivos de Cisco Secure Firewall Management Center, 7.4](https://www.cisco.com/c/en/us/td/docs/security/secure-firewall/management-center/device-config/740/management-center-device-config-74/interfaces-settings-platform.html#task_52043F55A3F64D14BCD173839876146Fa)

### Acerca de esta traducción

Cisco ha traducido este documento combinando la traducción automática y los recursos humanos a fin de ofrecer a nuestros usuarios en todo el mundo contenido en su propio idioma.

Tenga en cuenta que incluso la mejor traducción automática podría no ser tan precisa como la proporcionada por un traductor profesional.

Cisco Systems, Inc. no asume ninguna responsabilidad por la precisión de estas traducciones y recomienda remitirse siempre al documento original escrito en inglés (insertar vínculo URL).